### First Time Login User Guide

#### **First Time Login – Set Password**

- 1. To login to the new Web Currency Services, click this link: <https://web-currency-services.jpmorganchase.com/>
- 2. You will be taken to the login screen. Click *First Time User*?

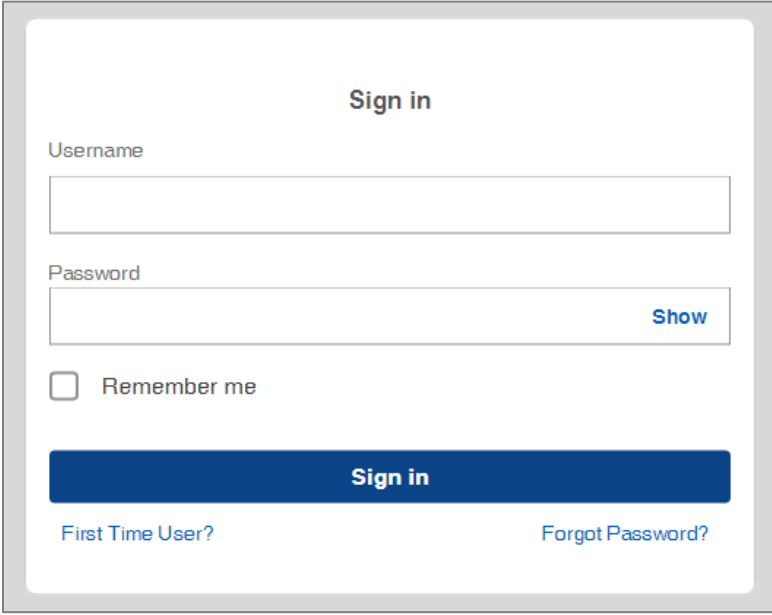

3. You will be taken to the Password Assistance screen. Enter your username and click *Continue*.

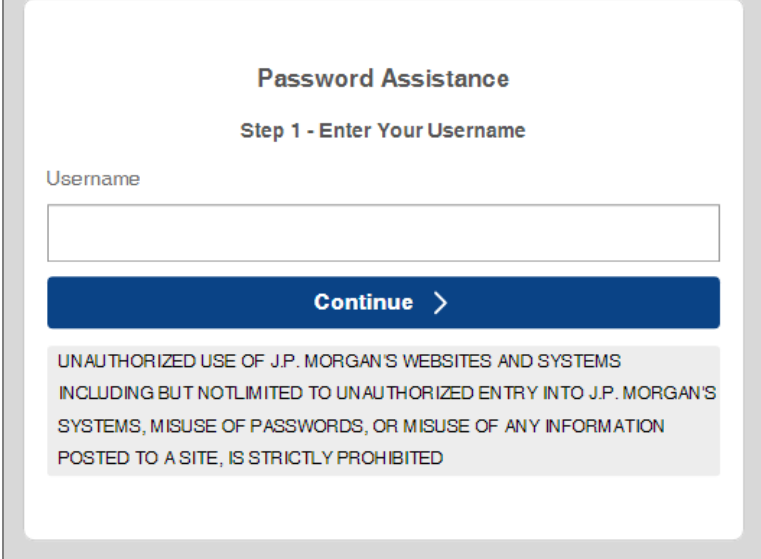

4. Click the radio button and *Next* to send an authentication code to your email address.

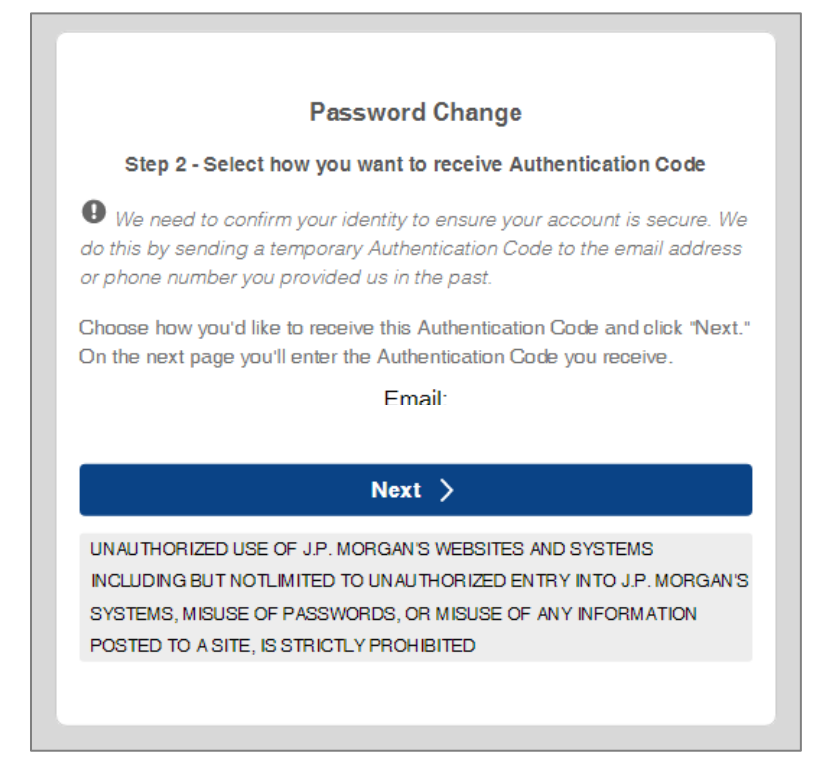

5. Your authentication code will be sent to your email address on file. If you do not receive the email, be sure to check the spam or junk email folder.

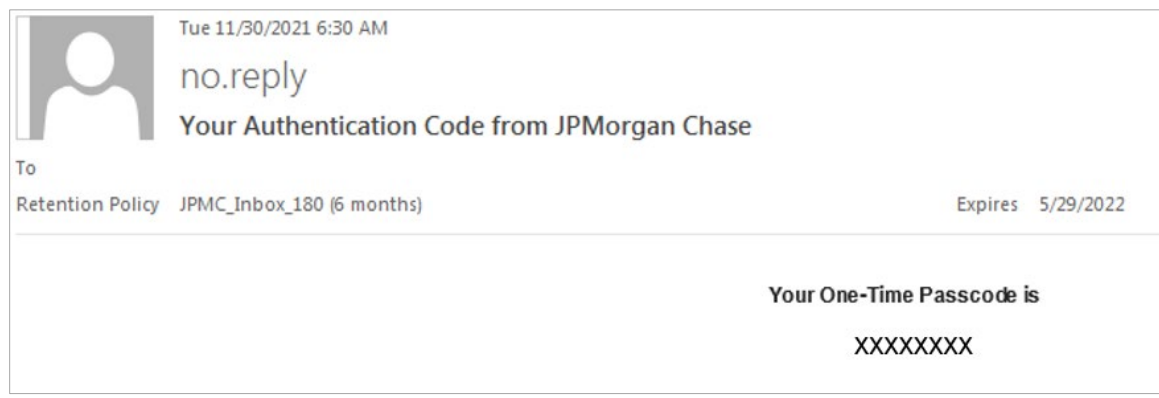

6. From the email received, copy/paste or enter the authentication code (token) and click *Next*. If you have not received the authentication email within 15 minutes, click *Resend* to issue a second authentication code. Note: The first authentication code will now be invalid.

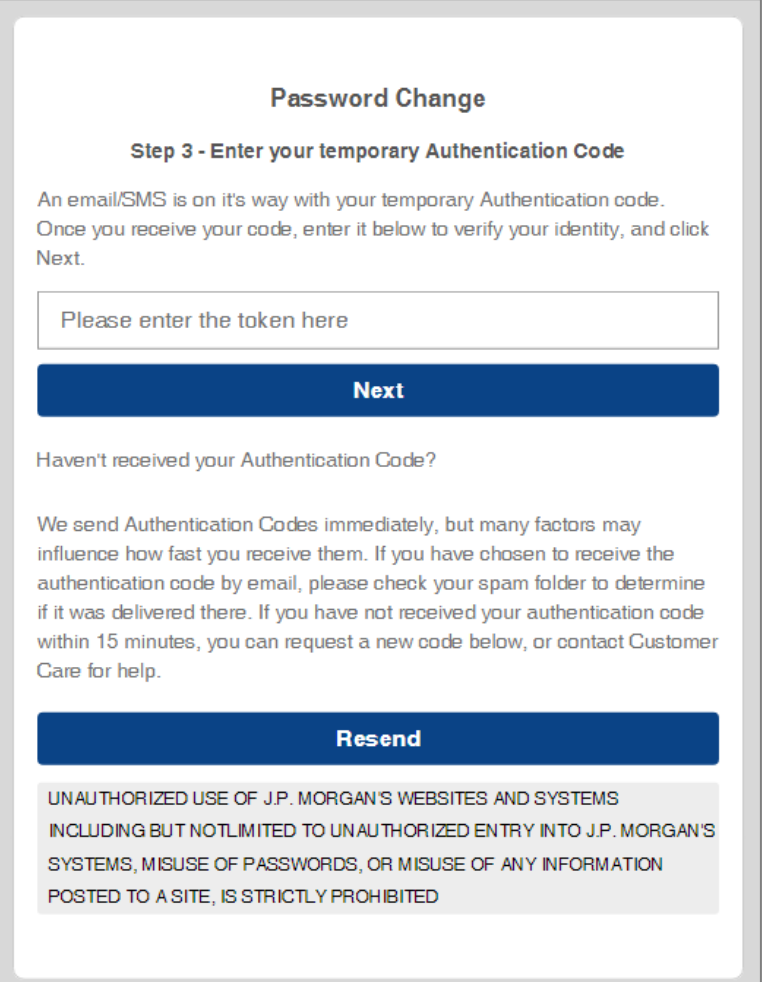

7. Set your password by following the Password Policy guidelines and click *Submit*.

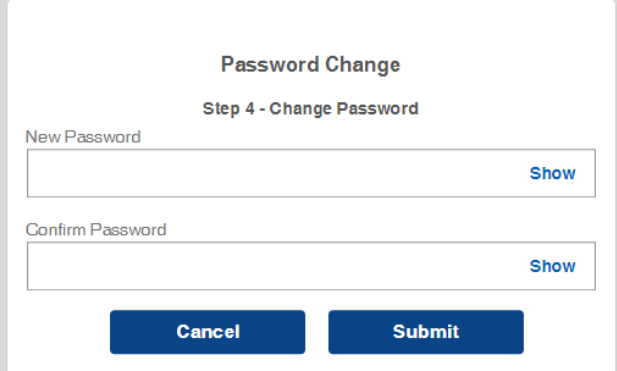

8. Upon successful completion, click *Go to Login* to return to the Login screen.

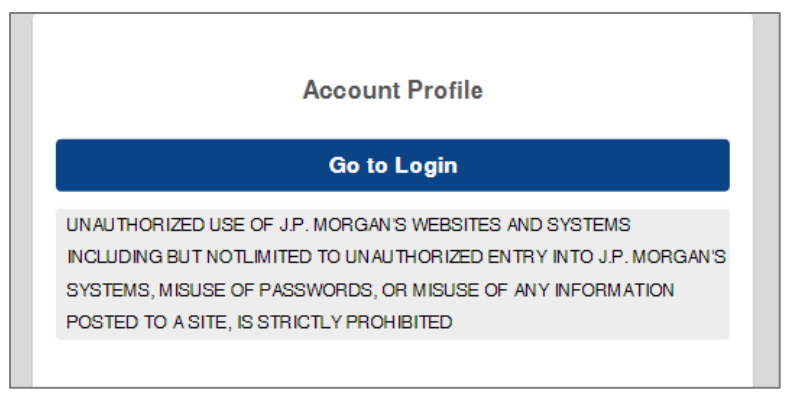

### **First Time Login – Register Computer**

9. At the login screen, enter your Username and the new password that you just set. Note: See the prior section for instructions on setting your new password.

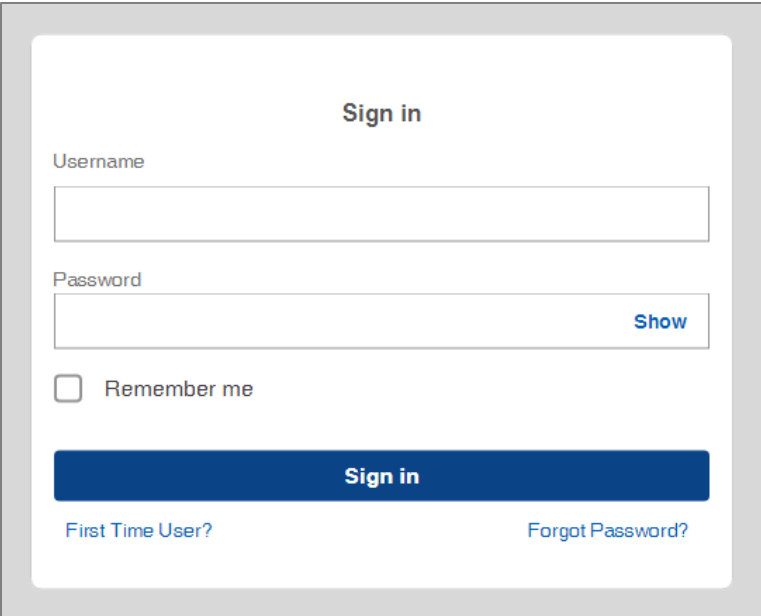

10. To protect your security, an authentication code must be generated to register the computer being used. This will be sent to your email so that you can register your computer.

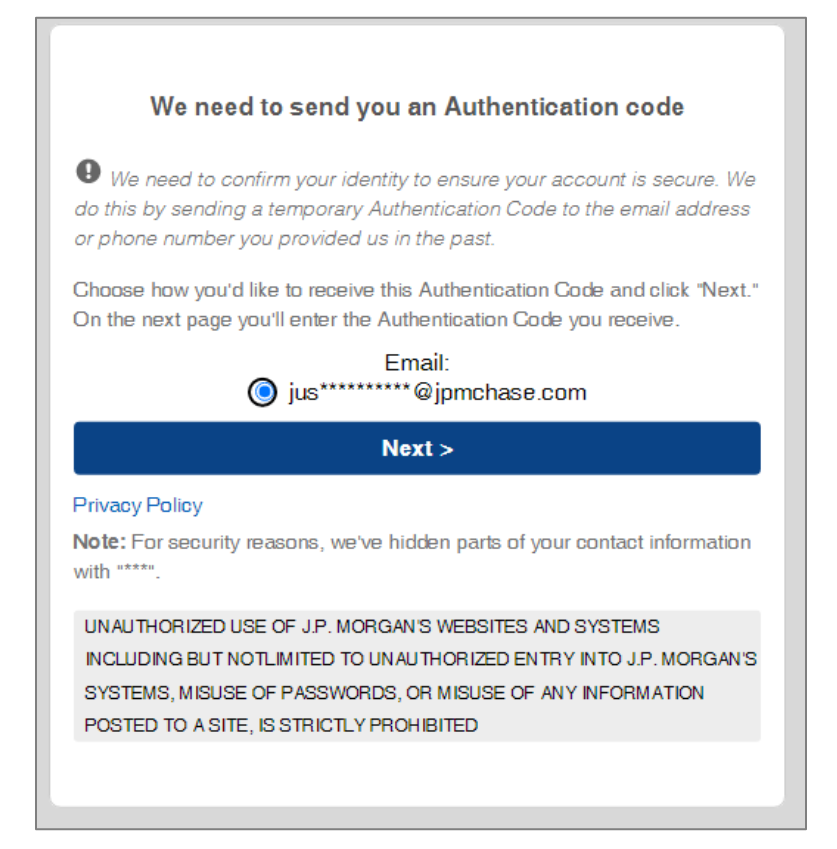

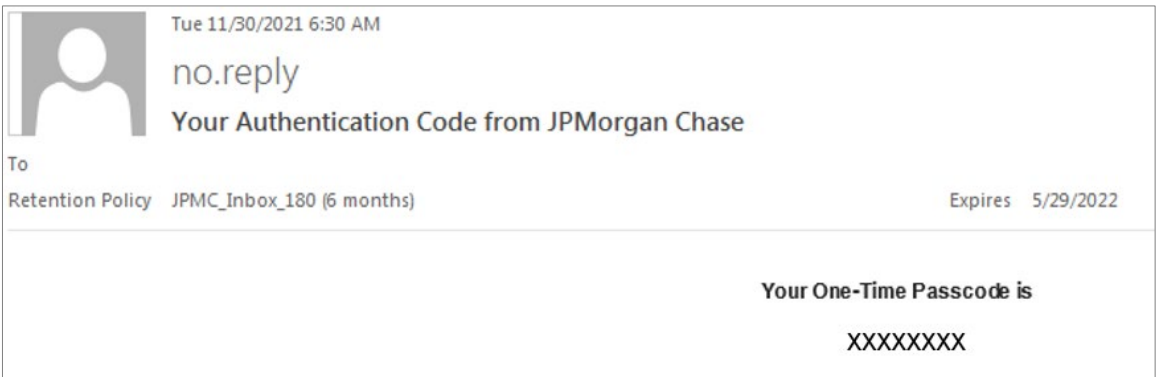

11. From the email received, copy/paste or enter the authentication code (Token). To register your computer, make sure that the *Register this computer*? box is selected before clicking *Submit*. Registering a non-public computer will eliminate the need to generate an authentication code each time a user logs in to Web Currency Services.

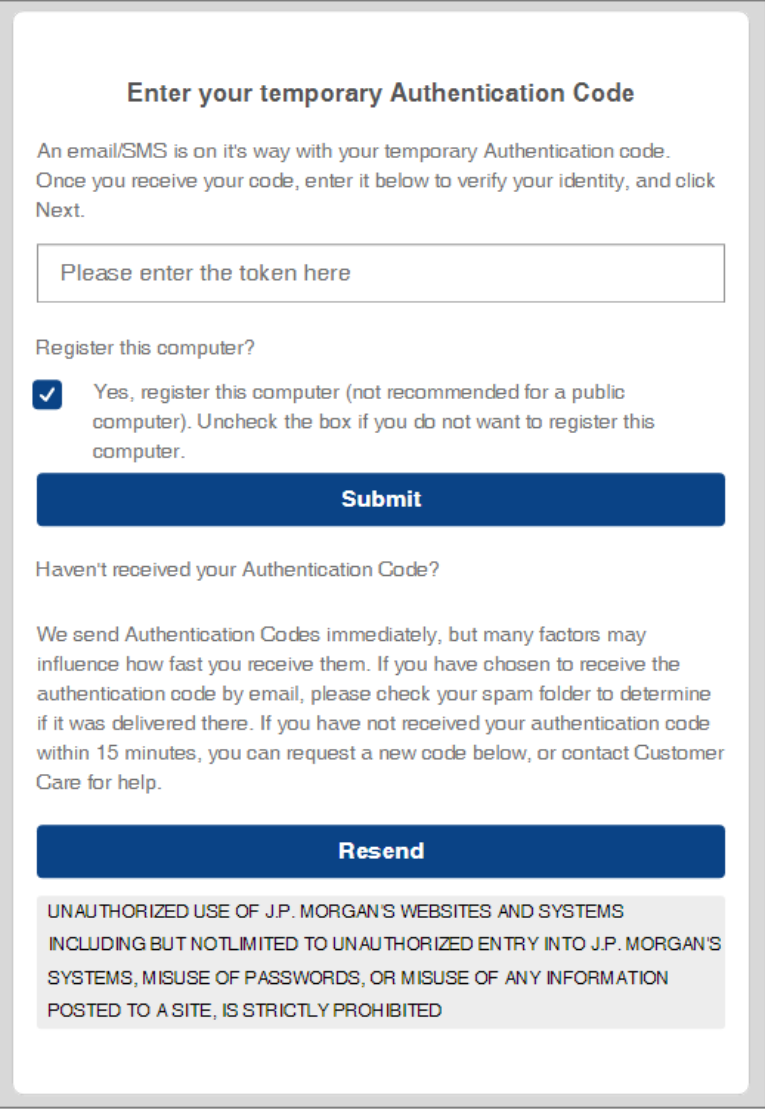

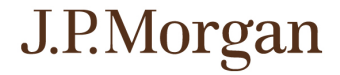

- 12. If you have not received the authentication email within 15 minutes, click *Resend* to issue a second authentication code. Note: The first authentication code will now be invalid.
- 13. Congratulations! You are now ready to use Web Currency Services. You will be taken to the main page of the system.

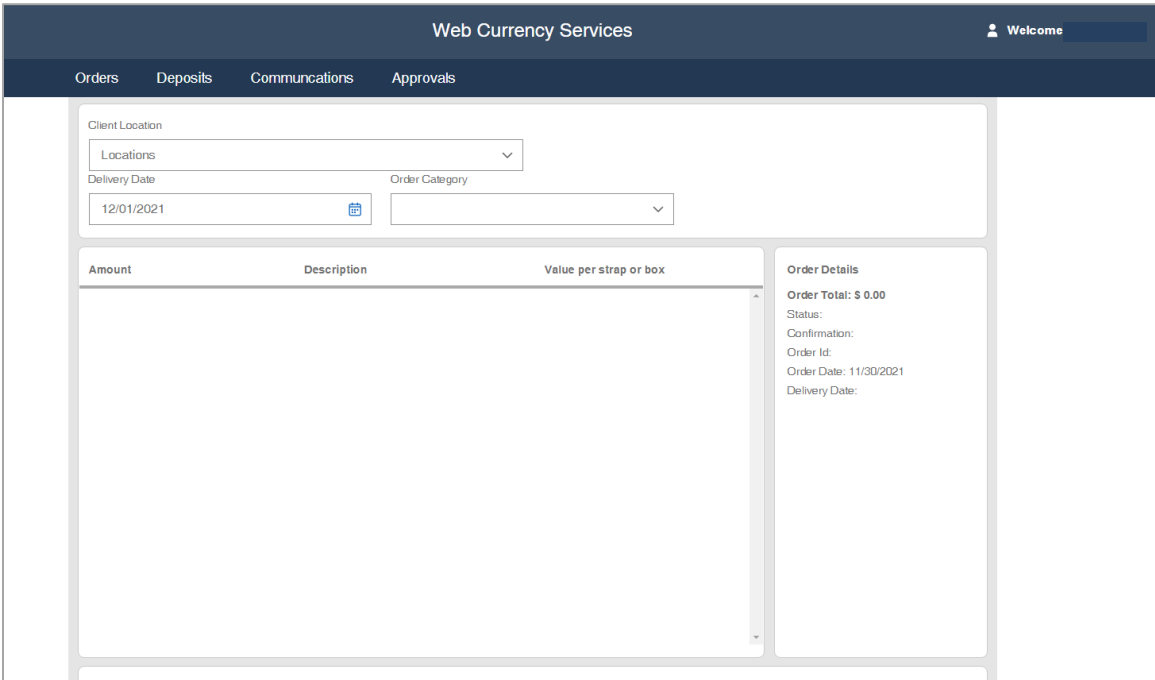